## Adding Appointments

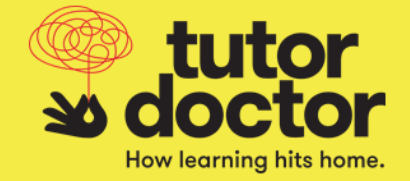

1. Hover over the Sessions tab on the top menu to display the Session dropdown. Click Appointments.

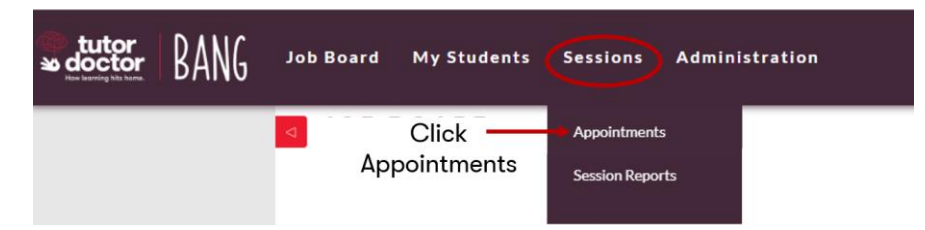

2. You will be taken to the Scheduling page. Click Add on the left-hand menu.

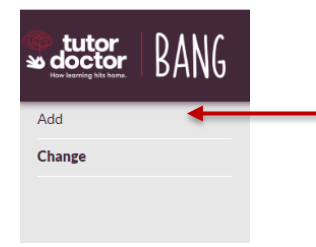

3. You will be taken to your Calendar. Click and hold on the start time of your session under the correct date. Drag your cursor to the end time of your session.

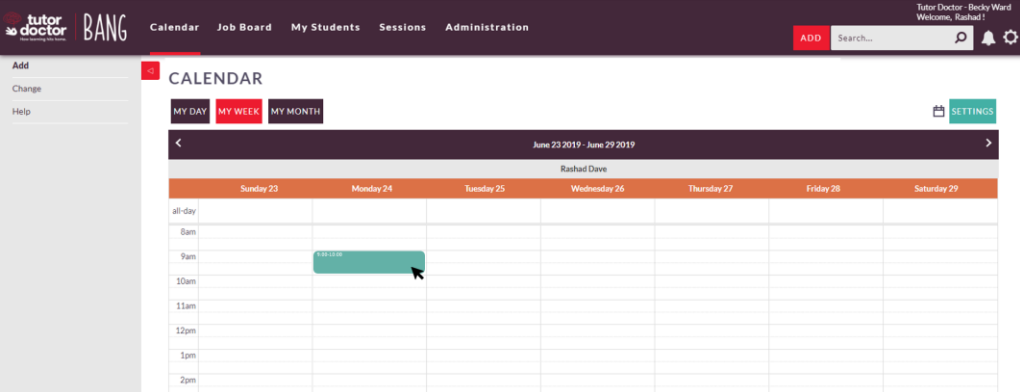

## Adding Appointments

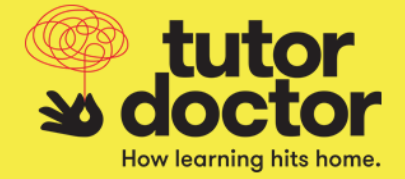

 $\times$ 

4. The Create Appointment pop up will appear. Select the Student clicking the arrow. Confirm the prepopulated information is correct and make any necessary changes.

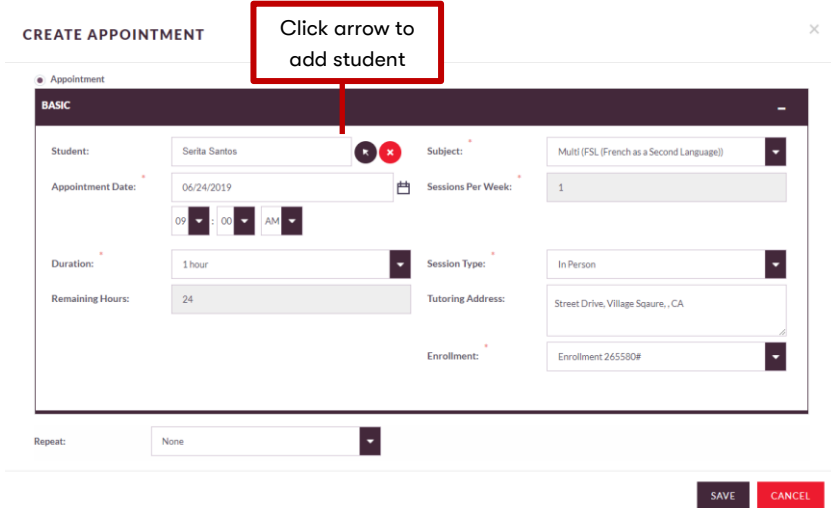

5. If you would like this session appointment to repeat, select the recurrence frequency from the Repeat drop down and confirm the populated information is correct.

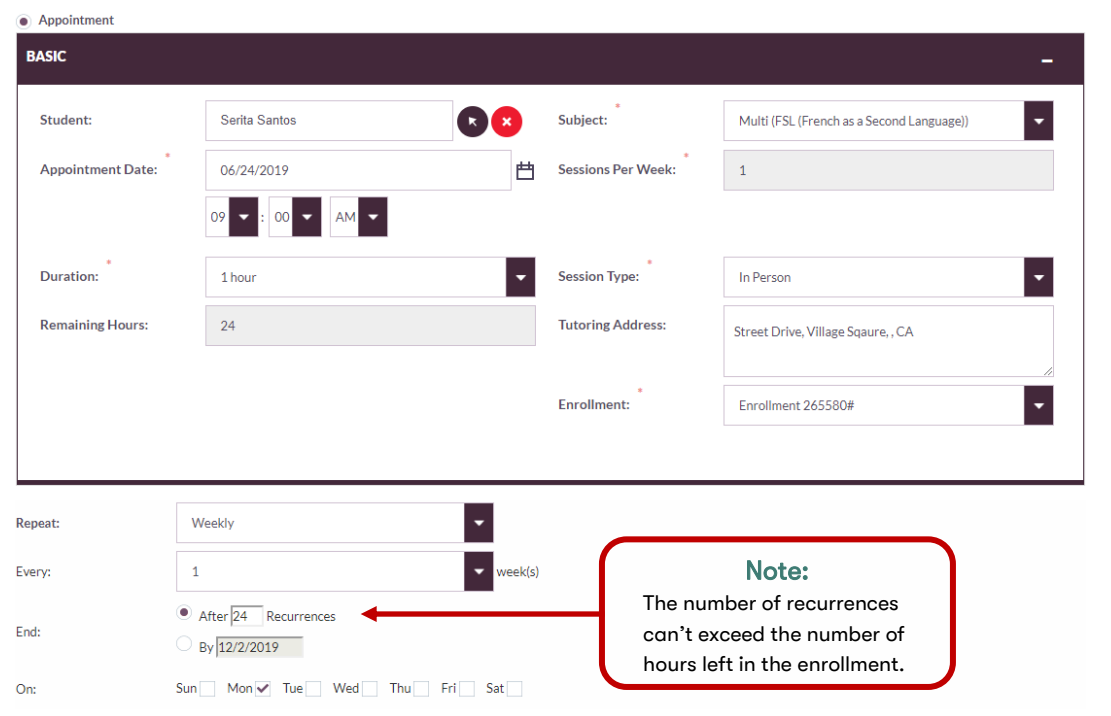

## **CREATE APPOINTMENT**

## Adding Appointments

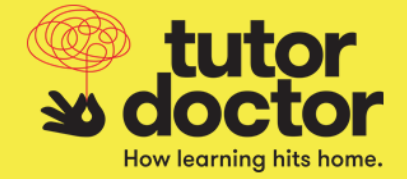

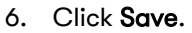

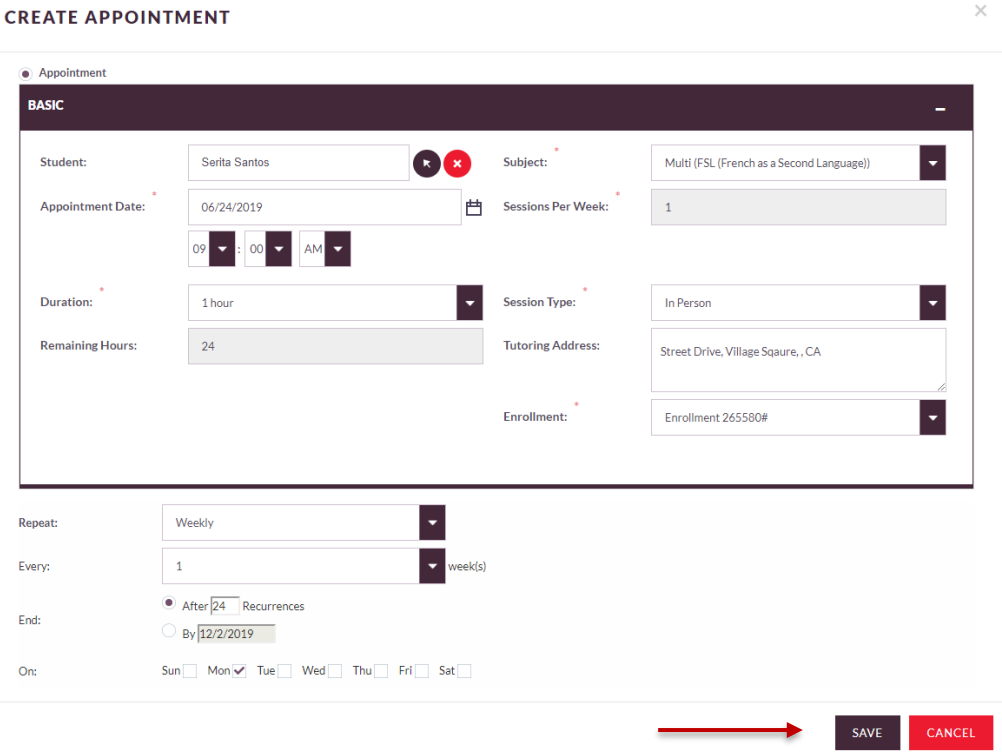